IBM SPSS Collaboration and Deployment Services Remote Process Server Version 6 Release 0

# *Installationsanweisungen*

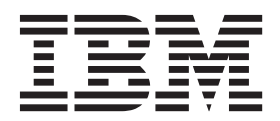

**Hinweis**

Vor Verwendung dieser Informationen und des darin beschriebenen Produkts sollten die Informationen unter ["Bemerkungen" auf Seite 25](#page-28-0) gelesen werden.

#### **Produktinformation**

Diese Ausgabe bezieht sich auf Version 6, Release 0, Modifikation 0 von IBM SPSS Collaboration and Deployment Services und alle nachfolgenden Releases und Modifikationen, bis dieser Hinweis in einer Neuausgabe geändert wird.

Diese Veröffentlichung ist eine Übersetzung des Handbuchs *IBM SPSS Collaboration and Deployment Services, Remote Process Server, Version 6 Release 0, Installation Guide,* herausgegeben von International Business Machines Corporation, USA

© Copyright International Business Machines Corporation 2000, 2013

Informationen, die nur für bestimmte Länder Gültigkeit haben und für Deutschland, Österreich und die Schweiz nicht zutreffen, wurden in dieser Veröffentlichung im Originaltext übernommen.

Möglicherweise sind nicht alle in dieser Übersetzung aufgeführten Produkte in Deutschland angekündigt und verfügbar; vor Entscheidungen empfiehlt sich der Kontakt mit der zuständigen IBM Geschäftsstelle.

Änderung des Textes bleibt vorbehalten.

Herausgegeben von: TSC Germany Kst. 2877 Oktober 2013

## **Inhaltsverzeichnis**

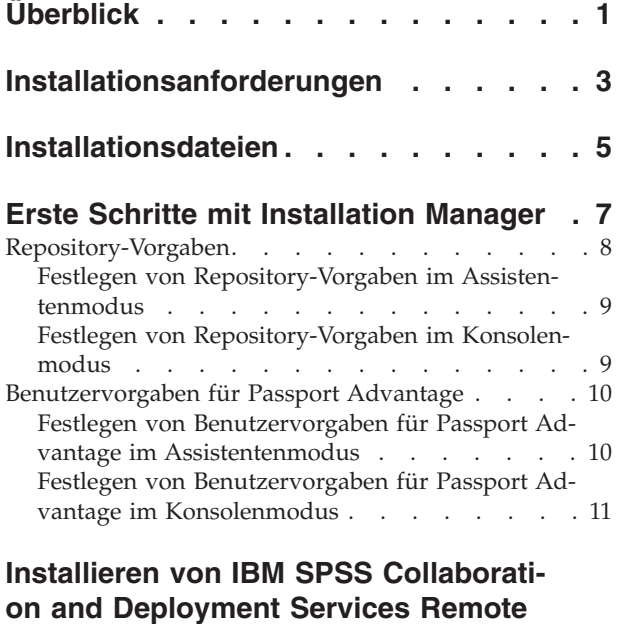

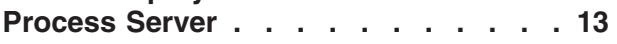

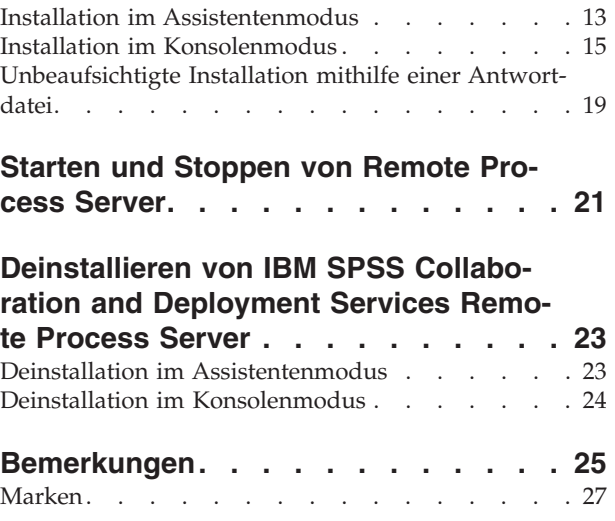

## <span id="page-4-0"></span>**Überblick**

IBM® SPSS Collaboration and Deployment Services Remote Process Server ermöglicht die Fernausführung nativer Betriebssystembefehle in Jobs von IBM SPSS Collaboration and Deployment Services. Remote Process Server muss auf einem fernen Host installiert sein.

#### **So installieren Sie Remote Process Server:**

- 1. Überprüfen Sie, ob alle Anforderungen erfüllt sind.
- 2. Fordern Sie die Installationsdateien an.
- 3. Konfigurieren Sie die Installation Manager-Repository-Vorgaben oder die Passport Advantage-Kontenvorgaben.
- 4. Installieren Sie Remote Process Server mit Installation Manager.
- 5. Starten Sie Remote Process Server.

### <span id="page-6-0"></span>**Installationsanforderungen**

Bevor Sie IBM SPSS Collaboration and Deployment Services Remote Process Server installieren, überprüfen Sie die Installationsanforderungen und richten Sie die Ressourcen in Ihrer Umgebung ein.

Es bestehen folgende Anforderungen:

- v Auf dem System muss Java 1.6 installiert sein und es muss für den Benutzer verfügbar sein, der Remote Process Server installiert und ausführt.
- v Das System muss über das Netz auf dem festgelegten TCP-Port erreichbar sein. Der Standardport für Remote Process Server ist 2211. Sie können einen anderen Port angeben, aber Sie müssen sicherstellen, dass er verfügbar ist und keine Portkonflikte vorliegen. Falls erforderlich, müssen Sie Ihre Firewallund Netzeinstellungen anpassen.
- v Der Benutzer hat eine ausreichende Berechtigungsstufe zum Installieren und Ausführen von Remote Process Server.
- v IBM Installation Manager muss auf dem System installiert sein.

Wenn Installation Manager nicht bereits auf dem System vorhanden ist, wird dieses Produkt automatisch installiert, sobald Sie die Installation von IBM SPSS Collaboration and Deployment Services vom Datenträger starten. Wenn Sie eine ältere Version von Installation Manager haben, müssen Sie das Produkt im Rahmen der Installation aktualisieren.

Wenn Sie nicht über den Datenträger verfügen und Installation Manager nicht auf dem System vorhanden ist, laden Sie Installation Manager 1.6.2 von der IBM Support-Site [\(http://www.ibm.com/support\)](http://www.ibm.com/support) herunter und installieren Sie das Produkt. Informationen zum Herunterladen und für Benutzer finden Sie in der Dokumentation zu Installation Manager-Dokumentation unter [http://](http://publib.boulder.ibm.com/infocenter/install/v1r6/index.jsp) [publib.boulder.ibm.com/infocenter/install/v1r6/index.jsp.](http://publib.boulder.ibm.com/infocenter/install/v1r6/index.jsp)

**Wichtig:** IBM SPSS Collaboration and Deployment Services Remote Process Server unterstützt die Fernausführung nur über IBM SPSS Collaboration and Deployment Services Repository Version 6. Ältere Versionen von IBM SPSS Collaboration and Deployment Services Repository werden nicht unterstützt.

### <span id="page-8-0"></span>**Installationsdateien**

Vor der Installation müssen Sie die Installationsdateien anfordern.

Sie können die Installationsdateien auf eine der folgenden Arten anfordern:

- v Greifen Sie auf den physischen Datenträger zu und verwenden Sie die lokale Installation: Sie können auf die Produktrepositorys auf dem Produktdatenträger zugreifen. Installieren Sie das Produkt mit Installation Manager von den Produktrepositorys auf dem Datenträger.
- Laden Sie die Dateien von der Passport Advantage-Site herunter und verwenden Sie die lokale Installation: Lizenzierte Kunden mit einer Passport Advantage-ID und einem entsprechenden Kennwort können die erforderlichen Produktrepositorys von der Passport Advantage-Site herunterladen.
- v Greifen Sie auf die Live-Repositorys zu und verwenden Sie die webbasierte Installation: Wenn Sie über eine Passport Advantage-ID und ein entsprechendes Kennwort verfügen, können Sie das Produkt mit Installation Manager direkt über von IBM bereitgestellte Repositorys installieren.

### <span id="page-10-0"></span>**Erste Schritte mit Installation Manager**

IBM SPSS Collaboration and Deployment Services Remote Process Server wird mithilfe von IBM Installation Manager installiert, aktualisiert und deinstalliert.

Vollständige Informationen zu Installation Manager finden Sie in der [Dokumentation zu IBM Installation](http://publib.boulder.ibm.com/infocenter/install/v1r6/index.jsp) [Manager.](http://publib.boulder.ibm.com/infocenter/install/v1r6/index.jsp)

Das Produkt kann im Assistentenmodus, im Konsolenmodus oder im unbeaufsichtigten Modus installiert, aktualisiert oder deinstalliert werden. Sie müssen jedoch ein IBM Installation Manager-Repository oder Benutzervorgaben für Passport Advantage konfigurieren, bevor Sie diese Aufgaben durchführen.

#### **Assistentenmodus**

Im Assistentenmodus können Sie Installation Manager über eine grafische Benutzerschnittstelle ausführen.

In den meisten Fällen starten Sie Installation Manager über die Standardverknüpfungen, die mit Ihrer Version von Installation Manager installiert werden.

An der Installationsposition von Installation Manager können Sie die Anwendungsdatei IBMIM ausführen, um den Assistentenmodus manuell zu starten.

Die Standardposition von IBMIM für das Betriebssystem ist vom Installationstyp (Administrator, Benutzer ohne Administratorberechtigung oder Gruppe) abhängig.

*Tabelle 1. Standardinstallationspositionen für IBMIM*

| Betriebssystem                                                               | Administrator                                                  | Benutzer ohne<br>Administratorberechtigung                                | Gruppe                                                                         |
|------------------------------------------------------------------------------|----------------------------------------------------------------|---------------------------------------------------------------------------|--------------------------------------------------------------------------------|
| Windows XP Professional                                                      | $C:\PProgramme\IBM\$<br>Installation Manager                   | C:\Dokumente und<br>$Einstein\$<br>IBM\Installation<br>Manager\eclipse    | Nicht verfügbar.                                                               |
| Windows Vista, Windows<br>2008, Windows 7,<br>Windows 8, and<br>Windows 2012 | $C:\P$ rogramme<br>[(x86)]\IBM\Installation<br>Manager\eclipse | C:\Users\Benutzer\IBM\<br>Installation<br>Manager\eclipse                 |                                                                                |
| Linux und UNIX                                                               | /opt/IBM/<br>InstallationManager/<br>eclipse                   | /Benutzerausgangs-<br>verzeichnis/IBM/<br>InstallationManager/<br>eclipse | /Benutzerausgangs-<br>verzeichnis/IBM/<br>InstallationManager<br>Group/eclipse |

#### **Konsolenmodus**

Verwenden Sie den Konsolenmodus, wenn kein Grafikbildschirm verfügbar ist oder wenn Sie Installation Manager ohne die grafische Benutzerschnittstelle ausführen wollen. Installation Manager unterstützt die Installation in einem ASCII-Textbasierten Modus, der als Konsolenmodus bezeichnet wird. Der Konsolenmodus ist eine interaktive textbasierte Benutzerschnittstelle für Installation Manager. Sie können den Konsolenmodus beispielsweise für serverseitige Bereitstellungen verwenden, wenn keine grafische Benutzerschnittstelle vorhanden ist, oder um die Installation über einen fernen Host auszuführen.

So starten Sie den Konsolenmodus:

- <span id="page-11-0"></span>1. Öffnen Sie eine Befehlszeile.
- 2. Wechseln Sie in das Unterverzeichnis tools.
- 3. Führen Sie den entsprechenden Befehl für Ihr Betriebssystem aus:
	- Windows: imcl.exe -c
	- Linux, UNIX, IBM iund  $z/OS^{\circledast}$ : ./imcl -c

Die Standardposition von tools ist abhängig vom Betriebssystem und vom Installationstyp (Administrator, Benutzer ohne Administratorberechtigung oder Gruppe). Weitere Informationen finden Sie in der Dokumentation zu Installation Manager.

| Betriebssystem                                                               | Administrator                                                           | Benutzer ohne<br>Administratorberechtigung                                      | Gruppe                                                                               |
|------------------------------------------------------------------------------|-------------------------------------------------------------------------|---------------------------------------------------------------------------------|--------------------------------------------------------------------------------------|
| Windows XP Professio-<br>nal                                                 | C:\Programme\IBM\<br>Installation<br>Manager\eclipse\tools              | C:\Dokumente und<br>$Einstein\$<br>IBM\Installation<br>Manager\eclipse\tools    |                                                                                      |
| Windows Vista,<br>Windows 2008,<br>Windows 7, Windows 8,<br>and Windows 2012 | $C:\$ Programme<br>$[(x86)]\$ IBM\Installation<br>Manager\eclipse\tools | C:\Users\Benutzer\IBM\<br>Installation<br>Manager\eclipse\tools                 |                                                                                      |
| Linux und UNIX                                                               | /opt/IBM/<br>InstallationManager/<br>eclipse/tools                      | /Benutzerausgangs-<br>verzeichnis/IBM/<br>InstallationManager/<br>eclipse/tools | /Benutzerausgangs-<br>verzeichnis/IBM/<br>InstallationManager<br>Group/eclipse/tools |
| IBM i                                                                        | /QIBM/ProdData/<br>InstallationManager/<br>eclipse/tools                | /Benutzerausgangs-<br>verzeichnis/IBM/<br>InstallationManager/<br>eclipse/tools |                                                                                      |

*Tabelle 2. Standardinstallationspositionen für das Unterverzeichnis tools*

#### **Unbeaufsichtigter Modus**

Verwenden Sie unbeaufsichtigte Installationen, um die Software auf mehreren Systemen oder für ein Unternehmen bereitzustellen. Unbeaufsichtigte Installationen werden über eine Antwortdatei definiert und über die Befehlszeile oder über eine Stapeldatei gestartet. Die Antwortdatei wird mit der Produktvertei-lung bereitgestellt. Weitere Informationen finden Sie unter ["Unbeaufsichtigte Installation mithilfe einer](#page-22-0) [Antwortdatei" auf Seite 19.](#page-22-0)

#### **Repository-Vorgaben**

Ein IBM Installation Manager-Repository ist ein Speicherort, an dem Daten für die Installation, die Änderung, das Rollback oder die Aktualisierung von Paketen gespeichert werden.

Bevor Sie Pakete installieren, ändern oder aktualisieren, müssen Sie die Position des Installationsrepositorys von Ihrem Administrator oder von IBM anfordern.

**Anmerkung:** Damit Sie erfolgreich auf ein Installationsrepository zugreifen können, darf der Pfad der Repository-Position kein Et-Zeichen (&) enthalten.

Die folgenden Themen enthalten Anweisungen für das Festlegen von Repository-Vorgaben im Assistenten- und Konsolenmodus.

### <span id="page-12-0"></span>**Festlegen von Repository-Vorgaben im Assistentenmodus**

Im Assistentenmodus können Sie Repositorys hinzufügen, bearbeiten oder entfernen und die Reihenfolge der Repositorys in der Repository-Tabelle ändern.

#### **Informationen zu diesem Vorgang**

Sie können Berechtigungsnachweise für ein Repository löschen oder eine Verbindung zu einem Repository testen. Möglicherweise enthalten Ihre IBM Produktinstallationsdateien sowohl eine Datei diskTag.inf als auch eine Datei repository.config. Verwenden Sie die Datei diskTag.inf, um eine Repository-Position auszuwählen.

#### **Vorgehensweise**

So fügen Sie eine Repository-Position hinzu, bearbeiten oder entfernen sie:

- 1. Starten Sie Installation Manager im Assistentenmodus, indem Sie IBMIM verwenden. Weitere Informati-onen finden Sie unter ["Erste Schritte mit Installation Manager" auf Seite 7.](#page-10-0)
- 2. Klicken Sie auf **Datei** > **Benutzervorgaben** > **Repositorys**. Die Seite **Repositorys** wird geöffnet. Auf ihr werden die verfügbaren Repositorys, Repository-Positionen und die Verbindungsstatus für die Repositorys angezeigt.
- 3. Klicken Sie auf **Repository hinzufügen**.
- 4. Geben Sie die Repository-Position ein oder klicken Sie auf **Durchsuchen**. Wechseln Sie beim Durchsuchen zu der Repository-Position und wählen Sie entsprechend Ihrer Umgebung die Datei diskTag.inf, die Datei repository.config, die ZIP-Datei oder die JAR-Datei aus.
- 5. Klicken Sie auf **OK**.

Wenn Sie eine HTTPS- oder eine FTP-Repository-Position mit eingeschränktem Zugriff eingegeben haben, werden Sie zur Eingabe einer Benutzer-ID und eines Kennworts aufgefordert. Die neue Repository-Position wird der Liste hinzugefügt. Wenn keine Verbindung zu dem Repository besteht, wird ein rotes Feld in der Spalte **Verbindung** angezeigt.

- 6. Optional: Wählen Sie **Servicerepositorys während der Installation und bei Updates durchsuchen** aus. Installation Manager durchsucht die Service-Repositorys auf der Website ibm.com nach Aktualisierungen für installierte Pakete.
- 7. Klicken Sie auf **OK**, um die Seite **Benutzervorgaben** zu schließen.

#### **Festlegen von Repository-Vorgaben im Konsolenmodus**

Im Konsolenmodus können Sie Repositorys hinzufügen, entfernen, öffnen, verschieben oder schließen.

#### **Informationen zu diesem Vorgang**

Eine ausgewählte Option wird durch ein X in eckigen Klammern ([X]) angegeben. Optionen, die nicht ausgewählt sind, werden durch leere eckige Klammern ([ ]) angegeben. Sie können den Standardeintrag durch Drücken der **Eingabetaste** auswählen oder einen anderen Befehl auswählen. [N] beispielsweise gibt an, dass **N** die Standardauswahl für den Befehl **Next** ist.

#### **Vorgehensweise**

So fügen Sie ein Repository hinzu:

- 1. Starten Sie Installation Manager im Konsolenmodus, indem Sie imcl -c verwenden. Weitere Informa-tionen finden Sie unter ["Erste Schritte mit Installation Manager" auf Seite 7.](#page-10-0)
- 2. Geben Sie P (Preferences) ein.
- 3. Geben Sie 1 (Repositories) ein.
- 4. Geben Sie D (Add repository) ein.

<span id="page-13-0"></span>5. Geben Sie eine Repository-Position ein, beispielsweise C:\Installationsdateien\repository.config. Wenn Sie ein Repository hinzufügen, für das Berechtigungsnachweise erforderlich sind, werden Sie zur Eingabe der erforderlichen Berechtigungsnachweise aufgefordert.

Achten Sie bei der Eingabe der Repository-Position auf die korrekte Groß-/Kleinschreibung. Wenn Sie nicht die korrekte Groß-/Kleinschreibung verwenden, wird das Paket nicht in der Liste der für die Installation verfügbaren Pakete angezeigt.

- a. Geben Sie P (Provide credentials and connect) ein.
- b. Geben Sie den *Benutzernamen* ein und drücken Sie die **Eingabetaste**.
- c. Geben Sie das *Kennwort* ein und drücken Sie die **Eingabetaste**.
- d. Geben Sie 1 ein, um das Kennwort zu speichern.
- e. Geben Sie O (OK) ein.
- 6. Geben Sie A (Apply Changes and Return to Preferences Menu) ein.
- 7. Geben Sie R (Return to Main Menu) ein.

#### **Benutzervorgaben für Passport Advantage**

IBM Installation Manager kann über Passport Advantage auf Installationspakete zugreifen. Passport Advantage ist eine zentrale Onlineposition für den Zugriff auf IBM Softwareangebote.

Sie müssen über gültige Berechtigungsnachweise für Passport Advantage verfügen, damit Sie Pakete installieren, ändern oder aktualisieren können.

Die folgenden Themen enthalten Anweisungen für das Festlegen von Benutzervorgaben für Passport Advantage im Assistenten- und Konsolenmodus.

#### **Festlegen von Benutzervorgaben für Passport Advantage im Assistentenmodus**

Sie können die Benutzervorgaben für Passport Advantage von Installation Manager zum Herstellen der Verbindung zu Passport Advantage im Assistentenmodus festlegen.

#### **Informationen zu diesem Vorgang**

**Wichtig:** Wenn Sie eine Instanz von Installation Manager gemeinsam mit anderen Benutzern nutzen, finden Sie weitere Informationen unter [Installation als Administrator, Benutzer ohne Administratorberechti](http://pic.dhe.ibm.com/infocenter/install/v1r6/index.jsp?topic=/com.ibm.silentinstall12.doc/topics/r_admin_nonadmin.html)[gung oder Gruppe durchführen.](http://pic.dhe.ibm.com/infocenter/install/v1r6/index.jsp?topic=/com.ibm.silentinstall12.doc/topics/r_admin_nonadmin.html)

#### **Vorgehensweise**

So legen Sie Benutzervorgaben für Passport Advantage fest:

- 1. Starten Sie Installation Manager im Assistentenmodus, indem Sie IBMIM verwenden. Weitere Informati-onen finden Sie unter ["Erste Schritte mit Installation Manager" auf Seite 7.](#page-10-0)
- 2. Klicken Sie auf **Datei** > **Benutzervorgaben** > **Passport Advantage**.
- 3. Wählen Sie das Kontrollkästchen **Verbindung zu Passport Advantage herstellen** aus, um eine Verbindung zum Passport Advantage-Repository herzustellen. Das Fenster **Kennwort erforderlich** wird geöffnet.
- 4. Geben Sie einen Benutzernamen und ein Kennwort für Passport Advantage ein.
- 5. Optional: Wählen Sie **Kennwort speichern** aus, um die Berechtigungsnachweise mit dem Benutzernamen und dem Kennwort zu speichern.

Wenn Sie die Berechtigungsnachweise mit dem Benutzernamen und dem Kennwort nicht speichern, werden Sie bei jedem Zugriff auf Passport Advantage zur Eingabe dieser Berechtigungsnachweise aufgefordert.

- <span id="page-14-0"></span>6. Klicken Sie auf **OK**, um das Fenster **Kennwort erforderlich** zu schließen.
- 7. Klicken Sie auf **OK**, um das Fenster **Benutzervorgaben** zu schließen.

#### **Nächste Schritte**

So löschen Sie die gespeicherten Berechtigungsnachweise mit dem Benutzernamen und dem Kennwort:

- 1. Klicken Sie auf **Datei** > **Benutzervorgaben** > **Passport Advantage**.
- 2. Klicken Sie auf **Berechtigungsnachweise löschen**.
- 3. Klicken Sie im Fenster **Löschen der Berechtigungsnachweise bestätigen** auf **OK**.

#### **Festlegen von Benutzervorgaben für Passport Advantage im Konsolenmodus**

Sie können die Benutzervorgaben für Passport Advantage von Installation Manager zum Herstellen der Verbindung zu Passport Advantage im Konsolenmodus festlegen.

#### **Vorgehensweise**

- 1. Starten Sie Installation Manager im Konsolenmodus, indem Sie imcl -c verwenden. Weitere Informa-tionen finden Sie unter ["Erste Schritte mit Installation Manager" auf Seite 7.](#page-10-0)
- 2. Geben Sie P (Preferences) ein.
- 3. Geben Sie 6 (Passport Advantage) ein.
- 4. Geben Sie 1 (Connect to Passport Advantage) ein. Eine ausgewählte Option wird durch ein X in eckigen Klammern ([X]) angegeben.
- 5. Geben Sie P (Provide credentials and connect) ein.
- 6. Geben Sie den Benutzernamen für das Passport Advantage-Konto ein.
- 7. Geben Sie das Kennwort ein.

Wenn Sie die Berechtigungsnachweise mit dem Benutzernamen und dem Kennwort nicht speichern, werden Sie bei jedem Zugriff auf Passport Advantage zur Eingabe dieser Berechtigungsnachweise aufgefordert.

a. Optional: Wenn Sie ein Kennwort eingegeben haben, geben Sie **1** (Save password if valid) ein.

8. Geben Sie **O** (OK to save the credentials) ein.

### <span id="page-16-0"></span>**Installieren von IBM SPSS Collaboration and Deployment Services Remote Process Server**

Sie können IBM SPSS Collaboration and Deployment Services Remote Process Server im Assistentenmodus, im Konsolenmodus oder im unbeaufsichtigten Modus installieren.

#### **Installation im Assistentenmodus**

Sie können IBM SPSS Collaboration and Deployment Services Remote Process Server installieren, indem Sie IBM Installation Manager im Assistentenmodus verwenden.

#### **Vorbereitende Schritte**

Bevor Sie IBM SPSS Collaboration and Deployment Services Remote Process Server installieren können, muss IBM Installation Manager Zugriff auf das Repository haben, das das Paket enthält.

- v Wenn Sie über ein IBM Passport Advantage-Konto verfügen, können Sie Pakete über die Passport Advantage-Site installieren. Weitere Informationen zum Herstellen einer Verbindung zu einem Passport Advantage-Repository finden Sie unter ["Festlegen von Benutzervorgaben für Passport Advantage im](#page-13-0) [Assistentenmodus" auf Seite 10.](#page-13-0)
- v Wenn Sie über ein Repository installieren, das sich nicht auf der Passport Advantage-Site befindet, müssen Sie das Repository vor der Installation in den Benutzervorgaben angeben. Weitere Informationen finden Sie unter ["Festlegen von Repository-Vorgaben im Assistentenmodus" auf Seite 9.](#page-12-0)

#### **Vorgehensweise**

- 1. Starten Sie Installation Manager im Assistentenmodus, indem Sie IBMIM verwenden. Weitere Informa-tionen finden Sie unter ["Erste Schritte mit Installation Manager" auf Seite 7.](#page-10-0)
- 2. Klicken Sie in Installation Manager auf **Installieren**. Installation Manager durchsucht die definierten Repositorys nach verfügbaren Paketen. Wenn keine verfügbaren Pakete gefunden werden, prüfen Sie, ob Sie das Repository korrekt angegeben haben. Weitere Informationen finden Sie unter ["Festle](#page-12-0)[gen von Repository-Vorgaben im Assistentenmodus" auf Seite 9.](#page-12-0)
- 3. Wenn eine neue Version von Installation Manager gefunden wird, werden Sie möglicherweise zur Bestätigung der Installation aufgefordert. Klicken Sie auf **Ja**, um fortzufahren. Installation Manager installiert automatisch die neue Version, wird neu gestartet und dann fortgesetzt.
- 4. Auf der Seite **Installieren** von Installation Manager werden alle Pakete aufgelistet, die in den von Installation Manager durchsuchten Repositorys gefunden wurden. Nur die neueste Version des Pakets wird angezeigt. Wenn Sie alle von Installation Manager gefundenen Pakete anzeigen wollen, wählen Sie **Alle Versionen anzeigen** aus. Klicken Sie auf eine Paketversion, um die Paketbeschreibung im Bereich **Details** anzuzeigen. Wenn weitere Informationen zum Paket verfügbar sind, wird der Link **Weitere Informationen** am Ende des Beschreibungstexts angezeigt.

Wenn Sie Installation Manager im Gruppenmodus ausführen, können Sie nur Pakete installieren, die für die Installation im Gruppenmodus aktiviert sind. Wenn das Paket nicht für die Installation im Gruppenmodus aktiviert ist, wird ein Fehler ausgegeben und die Installation des Pakets kann nicht im Gruppenmodus fortgesetzt werden.

- 5. Wählen Sie das Paket "IBM SPSS Collaboration and Deployment Services Remote Process Server" aus. Klicken Sie auf **Weiter**.
- 6. Lesen Sie auf der Seite **Lizenzen** die Lizenzvereinbarungen für das ausgewählte Paket. Wenn Sie die Lizenzvereinbarung akzeptiert haben, klicken Sie auf **Weiter**, um fortzufahren.
- 7. Geben Sie auf der Seite **Position** den Pfad für das Verzeichnis für gemeinsam Ressourcen im Feld **Verzeichnis für gemeinsam genutzte Ressourcen** ein. Das Verzeichnis für gemeinsam genutzte Ressourcen enthält Ressourcen, die von mehreren Paketgruppen gemeinsam genutzt werden können. Klicken Sie auf **Weiter**.
- 8. Wählen Sie auf der Seite **Position** entweder eine Paketgruppe aus, in die die Pakete installiert werden sollen, oder erstellen Sie eine Paketgruppe. Klicken Sie auf **Weiter**.

Eine Paketgruppe ist ein Verzeichnis mit Ressourcen, die Pakete mit anderen Paketen in derselben Gruppe gemeinsam nutzen. Bei der ersten Installation eines Pakets müssen Sie eine Paketgruppe erstellen. Wenn Sie mehrere Pakete zur Installation auswählen, prüfen Sie, ob die Pakete in derselben Paketgruppe installiert werden können, indem Sie die Dokumentation zu den Paketen prüfen. Wenn Pakete nicht in derselben Paketgruppe installiert werden können, installieren Sie ein Paket in einer Paketgruppe. Nach Abschluss der Installation installieren Sie das zweite Paket in einer anderen Paketgruppe.

- 9. Wählen Sie auf der Seite **Komponenten** die zu installierenden Paketkomponenten aus.
	- a. Optional: Wenn Sie die Abhängigkeitsbeziehungen zwischen Komponenten anzeigen wollen, wählen Sie **Abhängigkeiten anzeigen** aus.
	- b. Optional: Klicken Sie auf eine Komponente, um eine entsprechende Kurzbeschreibung unter **Details** anzuzeigen.
	- c. Wählen Sie Komponenten in den Paketen aus oder nehmen Sie die Auswahl zurück. Installation Manager setzt automatisch die Abhängigkeiten von anderen Komponenten um und zeigt die jeweils aktualisierte Downloadgröße und den erforderlichen Plattenspeicherplatz für die Installation an. Klicken Sie auf **Standardwerte wiederherstellen**, um die für das Paket ausgewählten Standardkomponenten wiederherzustellen.
- 10. Geben Sie die Datenbankverbindungsinformationen für IBM SPSS Collaboration and Deployment Services Repository an, die verwendet werden sollen. Klicken Sie auf **Weiter**.

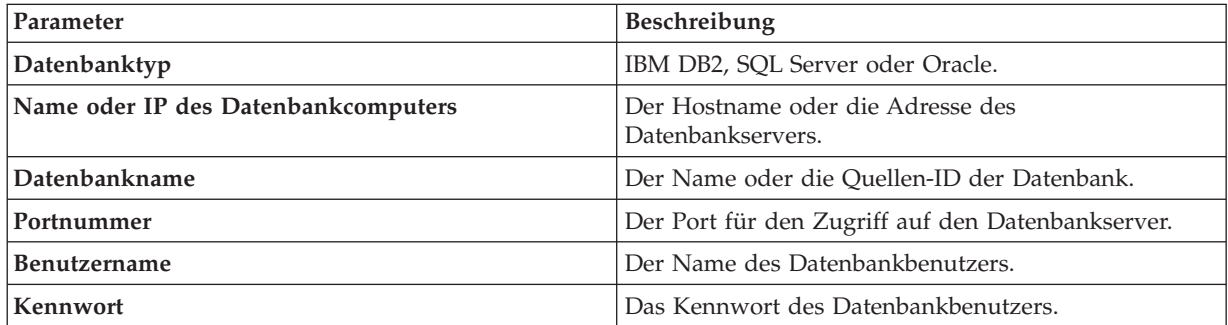

**Anmerkung:** Die Datenbankverbindung wird vom Assistenten nicht validiert. Stellen Sie sicher, dass die richtigen Informationen eingegeben wurden. Wurden falsche Informationen eingegeben, muss IBM SPSS Collaboration and Deployment Services Remote Process Server deinstalliert und erneut installiert werden.

11. Geben Sie **Enable clustering** an und geben Sie die Verbindungsinformationen für die Konfigurationsinformationen von IBM SPSS Collaboration and Deployment Services Repository an. Klicken Sie auf **Weiter**.

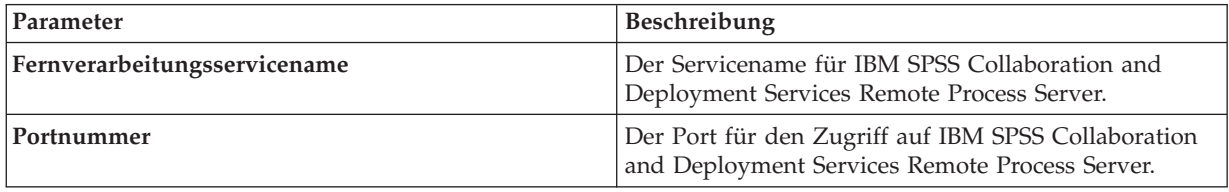

<span id="page-18-0"></span>**Anmerkung:** Die Datenbankverbindung wird vom Assistenten nicht validiert. Stellen Sie sicher, dass die richtigen Informationen eingegeben wurden. Wurden falsche Informationen eingegeben, muss IBM SPSS Collaboration and Deployment Services Remote Process Server deinstalliert und erneut installiert werden.

12. Wenn Sie mehrere Instanzen von IBM SPSS Collaboration and Deployment Services Remote Process Server mit Lastverteilung verwenden wollen, wählen Sie **Enable clustering** aus und geben Sie die Verbindungsinformationen für IBM SPSS Collaboration and Deployment Services Repository an, die verwendet werden sollen.

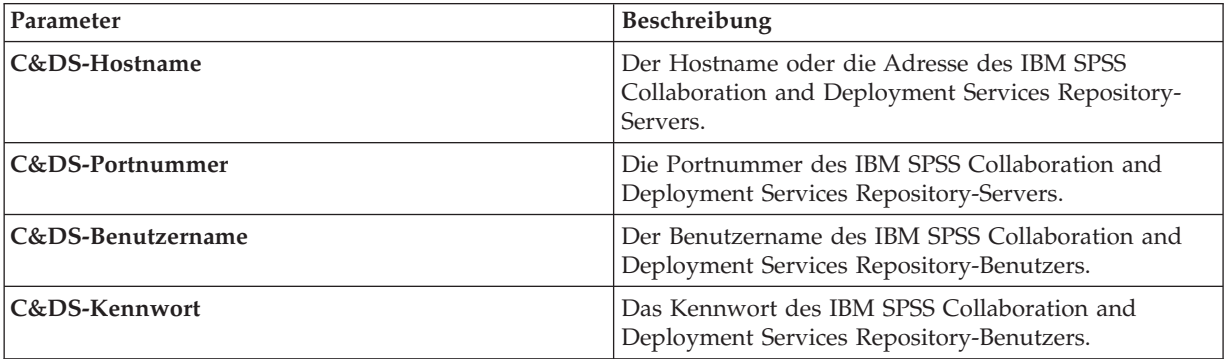

**Anmerkung:** Die Verbindung für IBM SPSS Collaboration and Deployment Services Remote Process Server wird vom Assistenten nicht validiert. Stellen Sie sicher, dass die richtigen Informationen eingegeben wurden. Wurden falsche Informationen eingegeben, muss IBM SPSS Collaboration and Deployment Services Remote Process Server deinstalliert und erneut installiert werden.

13. Prüfen Sie auf der Zusammenfassungsseite Ihre Auswahlen, bevor Sie die Pakete installieren.

Unter Windows prüft Installation Manager auf aktive Prozesse. Wenn Prozesse die Installation blockieren, wird eine Liste dieser Prozesse im Abschnitt für blockierende Prozesse angezeigt. Sie müssen diese Prozesse stoppen, bevor Sie die Installation fortsetzen können. Klicken Sie auf **Alle blockierenden Prozesse stoppen**. Falls keine Prozesse gestoppt werden müssen, wird die Liste nicht angezeigt. Die aktiven Prozesse sperren Dateien, die von Installation Manager geöffnet oder geändert werden müssen.

14. Klicken Sie auf **Installieren**. Nach Abschluss des Installationsprozesses wird eine Bestätigungsnachricht angezeigt.

#### **Ergebnisse**

IBM SPSS Collaboration and Deployment Services Remote Process Server ist nun im angegebenen Verzeichnis installiert.

#### **Nächste Schritte**

Starten Sie IBM SPSS Collaboration and Deployment Services Remote Process Server.

#### **Installation im Konsolenmodus**

Sie können IBM SPSS Collaboration and Deployment Services Remote Process Server installieren, indem Sie IBM Installation Manager im Konsolenmodus verwenden.

#### **Vorbereitende Schritte**

Bevor Sie IBM SPSS Collaboration and Deployment Services Remote Process Server installieren können, muss Installation Manager Zugriff auf das Repository haben, das das Paket enthält.

- v Wenn Sie über ein IBM Passport Advantage-Konto verfügen, können Sie Pakete über die Passport Advantage-Site installieren. Weitere Informationen zum Herstellen einer Verbindung zu einem Passport Advantage-Repository finden Sie unter ["Festlegen von Benutzervorgaben für Passport Advantage im](#page-14-0) [Konsolenmodus" auf Seite 11.](#page-14-0)
- v Wenn Sie über ein Repository installieren, das sich nicht auf der Passport Advantage-Site befindet, müssen Sie das Repository vor der Installation in den Benutzervorgaben angeben. Weitere Informationen finden Sie unter ["Festlegen von Repository-Vorgaben im Konsolenmodus" auf Seite 9.](#page-12-0)

#### **Informationen zu diesem Vorgang**

Eine ausgewählte Option wird durch ein X in eckigen Klammern ([X]) angegeben. Optionen, die nicht ausgewählt sind, werden durch leere eckige Klammern ([ ]) angegeben. Sie können den Standardeintrag durch Drücken der **Eingabetaste** auswählen oder einen anderen Befehl auswählen. [N] gibt beispielsweise an, dass **N** die Standardauswahl für den Befehl **Next** ist.

Einige Optionen können das Statuspräfix **[Error]** enthalten. Dieser Status gibt an, dass IBM Installation Manager derzeit keine gültigen Werte für die Parameter in dieser Option enthält. Sie müssen alle Optionen mit diesem Status auswählen und Werte für die Parameter angeben.

#### **Vorgehensweise**

So führen Sie eine Installation im Konsolenmodus aus:

1. Starten Sie Installation Manager im Konsolenmodus, indem Sie imcl -c verwenden.

Die Standardposition von **imcl** ist abhängig vom Betriebssystem und vom Installationstyp (Administrator, Benutzer ohne Administratorberechtigung oder Gruppe). Weitere Informationen finden Sie un-ter ["Erste Schritte mit Installation Manager" auf Seite 7.](#page-10-0)

2. Geben Sie 1 (Install - Install software packages) ein. Pakete, die installiert werden können, werden aufgelistet.

Wenn Sie über Repositorys verfügen, für die Berechtigungsnachweise erforderlich sind, Sie jedoch die Berechtigungsnachweise nicht gespeichert haben, werden Sie zur Eingabe dieser Berechtigungsnachweise aufgefordert.

- 3. Geben Sie 1 ein ([ ] *Paketname*) ein. Geben Sie die Zahl neben dem Paket ein, das Sie auswählen wollen. In diesem Beispiel wird das erste aufgelistete Paket ausgewählt. Wenn das ausgewählte Paket eine spätere Version von Installation Manager erfordert, werden Sie zur Installation der späteren Version aufgefordert.
- 4. Geben Sie in der Auswahlanzeige die Zahl neben dem Paket ein, das Sie installieren wollen.
	- v **1**: Choose version *Paketversion* for installation. Diese Option wird angezeigt, wenn Sie ein Paket auswählen, das nicht für die Installation ausgewählt ist.

Die folgende Option wird angezeigt, wenn Sie ein Paket auswählen, das zur Installation ausgewählt ist: **1** (Do NOT install version *Paketversion*).

- 2: Show all available versions of the package.
- 5. Optional: Geben Sie O (Check for Other Versions, Fixes, and Extensions) ein. Installation Manager durchsucht verfügbare Repositorys nach anderen Versionen, Fixes oder Erweiterungen des ausgewählten Pakets.
	- v Die Benutzervorgabe **Servicerepositorys während der Installation und bei Updates durchsuchen** muss ausgewählt sein, damit Installation Manager das Standardrepository nach den installierten Paketen durchsucht. Diese Benutzervorgabe ist standardmäßig ausgewählt. Wechseln Sie auf die Benutzervorgabenseite **Repositorys**, um auf diese Benutzervorgabe zuzugreifen.
	- Normalerweise ist Internetzugang erforderlich.
	- v Die Option **Auf andere Versionen, Fixes und Erweiterungen überprüfen** gibt die Anzahl der anderen Versionen, Fixes und Erweiterungen an, die gefunden wurden. Die Anzahl der gefundenen

Elemente wird jedoch nicht aufgelistet. Wenn Sie die verfügbaren Optionen anzeigen wollen, geben Sie die Zahl neben dem Paket ein und geben dann **2** (Show all available versions of the package) ein.

- 6. Geben Sie N (Next) ein.
- 7. Optionen für die Lizenzanzeige:
	- v **1** (*Produktname* License Agreement). Geben Sie die Zahl neben dem Produktnamen ein, um eine Lizenzvereinbarung anzuzeigen. In diesem Beispiel wird die erste aufgelistete Lizenzvereinbarung ausgewählt.
	- **A**: [] I accept the terms in the license agreement.
	- v **D**: [ ] I do not accept the terms in the license agreement. Wenn Sie die Lizenzvereinbarung ablehnen, wird die Installation gestoppt. Wenn die Installation fortgesetzt werden soll, müssen Sie die Lizenzvereinbarung akzeptieren.
	- a. Geben Sie A ein, um die Lizenzvereinbarung zu akzeptieren.
	- b. Geben Sie N (Next) ein.
- 8. Wenn Sie einen anderen Wert für das Verzeichnis für gemeinsam genutzte Ressourcen eingeben wollen, geben Sie M (Shared Resources Directory) ein. Wenn Sie den Standardwert für Verzeichnisse für gemeinsam genutzte Ressourcen akzeptieren oder fortfahren wollen, nachdem Sie einen anderen Wert eingegeben haben, geben Sie N (Next) ein.

**Wichtig:** Sie können das Verzeichnis für gemeinsam genutzte Ressourcen nur bei der ersten Installation eines Pakets angeben. Wählen Sie ein Laufwerk mit ausreichend verfügbaren Speicherplatz aus, um sicherzustellen, dass für die gemeinsam genutzten Ressourcen zukünftiger Pakete genügend Speicherplatz verfügbar ist. Sie können die Position des Verzeichnisse für gemeinsam genutzte Ressourcen nur ändern, nachdem Sie alle Pakete deinstalliert haben.

9. Optional: Wenn Sie einen anderen Wert für die Paketgruppenposition eingeben wollen, geben Sie M (Change Location) ein. Wenn Sie die Standardwerte akzeptieren oder fortfahren wollen, nachdem Sie einen anderen Wert eingegeben haben, geben Sie N (Next) ein.

Eine Paketgruppe ist ein Verzeichnis mit Ressourcen, die Pakete mit anderen Paketen in derselben Gruppe gemeinsam nutzen. Bei der ersten Installation eines Pakets müssen Sie eine Paketgruppe erstellen. Wenn Sie mehrere Pakete zur Installation auswählen, prüfen Sie, ob die Pakete in derselben Paketgruppe installiert werden können, indem Sie die Dokumentation zu den Paketen prüfen. Wenn Pakete nicht in derselben Paketgruppe installiert werden können, installieren Sie ein Paket in einer Paketgruppe. Nach Abschluss der Installation installieren Sie das zweite Paket in einer anderen Paketgruppe.

- 10. Geben Sie die Zahl neben der Komponente ein, um die Komponente der Liste der installierten Komponenten hinzuzufügen oder von ihr zu entfernen. Geben Sie N (Next) ein. Diese Anzeige wird nur angezeigt, wenn Ihr Produkt Komponenten enthält.
- 11. Optionen für die Auswahl Datenbanktyp:
	- v **0**: IBM DB2
	- v **1**: IBM DB2 for z/OS
	- v **2**: IBM DB2 for i
	- v **3**: SQL Server
	- v **4**: Oracle

**Wichtig:** Die Datenbankverbindung wird vom Assistenten nicht validiert. Stellen Sie sicher, dass die richtigen Informationen eingegeben wurden. Wurden falsche Informationen eingegeben, muss IBM SPSS Collaboration and Deployment Services Remote Process Server deinstalliert und erneut installiert werden.

- 12. Geben Sie den Namen oder die IP-Adresse des Datenbankhosts ein.
	- a. Drücken Sie die **Eingabetaste**, um die Standardwerte zu akzeptieren oder um nach der Eingabe eines anderen Werts fortzufahren.
- 13. Geben Sie den Datenbanknamen oder die SID ein.
- 14. Geben Sie die Nummer des Datenbankports ein.
	- a. Drücken Sie die **Eingabetaste**, um den Standardwert zu akzeptieren oder um nach der Eingabe eines anderen Werts fortzufahren.
- 15. Geben Sie den Namen des Datenbankbenutzers ein.
- 16. Geben Sie das Datenbankkennwort ein.

**Anmerkung:** Das Datenbankkennwort ist bei der Eingabe nicht maskiert.

- 17. Geben Sie den Namen des Fernverarbeitungsservice ein.
	- a. Drücken Sie die **Eingabetaste**, um den Standardwert zu akzeptieren oder um nach der Eingabe eines anderen Werts fortzufahren.
- 18. Geben Sie die Nummer des Ports von IBM SPSS Collaboration and Deployment Services Remote Process Server ein.
	- a. Drücken Sie die **Eingabetaste**, um den Standardwert zu akzeptieren oder um nach der Eingabe eines anderen Werts fortzufahren.
- 19. Optional: Wenn Sie mehrere Instanzen von IBM SPSS Collaboration and Deployment Services Remote Process Server mit Lastverteilung verwenden wollen, geben Sie für "Enable Clustering" true ein.
- 20. Optional: Geben Sie den Hostnamen oder die IP-Adresse für IBM SPSS Collaboration and Deployment Services Repository ein.

**Wichtig:** Die Verbindung für IBM SPSS Collaboration and Deployment Services Repository wird vom Assistenten nicht validiert. Stellen Sie sicher, dass die richtigen Informationen eingegeben wurden. Wurden falsche Informationen eingegeben, muss IBM SPSS Collaboration and Deployment Services Remote Process Server deinstalliert und erneut installiert werden.

- 21. Optional: Geben Sie die Nummer des Ports von IBM SPSS Collaboration and Deployment Services Repository ein.
- 22. Optional: Geben Sie den Namen des Benutzers von IBM SPSS Collaboration and Deployment Services Repository ein.
	- a. Drücken Sie die **Eingabetaste**, um den Standardwert zu akzeptieren oder um nach der Eingabe eines anderen Werts fortzufahren.
- 23. Optional: Geben Sie das Kennwort für den Benutzer von IBM SPSS Collaboration and Deployment Services Repository ein.

**Anmerkung:** Das Datenbankkennwort ist bei der Eingabe nicht maskiert.

- 24. Geben Sie N (Next) ein.
- 25. Prüfen in der Zusammenfassungsanzeige Ihre Auswahlen, bevor Sie das Paket installieren.

Optional: Wenn Sie eine Antwortdatei generieren wollen, geben Sie G (Generate an installation response file) ein. Geben Sie den Namen der Antwortdatei ein und verwenden Sie als Dateierweiterung .xml. Antwortdateien sind XML-Dateien. Bei der Eingabe des Namens der Antwortdatei können Sie eine Verzeichnisposition angeben, um die Datei an einem anderen Speicherort zu speichern.

- 26. Geben Sie I (Install) ein.
- 27. Geben Sie nach Abschluss der Installation F (Finish) ein.

#### **Ergebnisse**

IBM SPSS Collaboration and Deployment Services Remote Process Server wurde nun an der angegebenen Verzeichnisposition installiert.

#### **Nächste Schritte**

Starten Sie IBM SPSS Collaboration and Deployment Services Remote Process Server.

### <span id="page-22-0"></span>**Unbeaufsichtigte Installation mithilfe einer Antwortdatei**

Sie können IBM SPSS Collaboration and Deployment Services Remote Process Server mithilfe einer Antwortdatei im unbeaufsichtigten Modus installieren.

#### **Vorbereitende Schritte**

Lokalisieren Sie die im Installationspaket bereitgestellte Antwortdatei SilentInstallOptions.

#### **Vorgehensweise**

So installieren Sie ein Paket im unbeaufsichtigten Modus:

Führen Sie den Befehl **imcl** aus:

- v Windows: imcl.exe input *Antwortdatei* -log *Protokolldatei*
- v Linux, UNIX und IBM i: ./imcl input *Antwortdatei* -log *Protokolldatei*

Die Standardposition von **imcl** ist abhängig vom Betriebssystem und vom Installationstyp (Administrator, Benutzer ohne Administratorberechtigung oder Gruppe). Weitere Informationen finden Sie unter ["Erste](#page-10-0) [Schritte mit Installation Manager" auf Seite 7.](#page-10-0)

#### **Ergebnisse**

Nach Abschluss der Installation wird der Status 0 zurückgegeben. Wenn die Installation nicht abgeschlossen werden kann, wird eine Zahl ungleich null zurückgegeben.

Es wird eine Protokolldatei zur Verfügung gestellt. Weitere Informationen finden Sie in der Dokumentation zu Installation Manager.

#### **Beispiel**

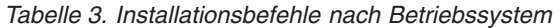

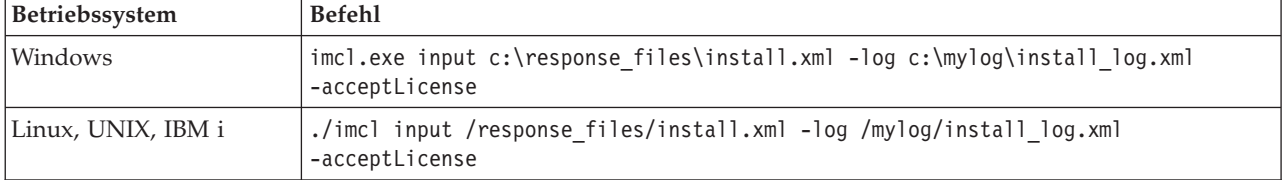

Schließen Sie Dateipfade, die Leerzeichen enthalten, in Anführungszeichen ein.

### <span id="page-24-0"></span>**Starten und Stoppen von Remote Process Server**

Nachdem IBM SPSS Collaboration and Deployment Services Remote Process Server auf dem Zielhostsystem installiert ist, muss das Produkt gestartet werden.

#### **Starten von Remote Process Server**

**Wichtig:** Die Datenbank von IBM SPSS Collaboration and Deployment Services Repository muss aktiv sein, wenn IBM SPSS Collaboration and Deployment Services Remote Process Server gestartet wird.

- v Führen Sie folgenden Befehl aus, um den Server zu starten:
	- Windows: <Installationsverzeichnis>/startserver
	- UNIX, Linux und IBM i:

<Installationsverzeichnis>/startserver.sh

- v Fügen Sie dem Startbefehl folgende Parameter hinzu, um eine sichere Verbindung zu aktivieren:
	- Windows:

```
<Installationsverzeichnis>/startserver "-Djavax.net.ssl.keyStore=./keystore"
"-Djavax.net.ssl.keyStorePassword=remote"
```
– UNIX, Linux und IBM i:

```
<Installationsverzeichnis>/startserver.sh "-Djavax.net.ssl.keyStore=./keystore"
"-Djavax.net.ssl.keyStorePassword=remote"
```
#### **Stoppen von Remote Process Server**

Führen Sie folgenden Befehl aus, um Remote Process Server zu stoppen:

- Windows: <Installationsverzeichnis>/shutdown
- UNIX, Linux und IBM i: <Installationsverzeichnis>/shutdown.sh

#### **Protokollierung**

Sie können überprüfen, ob IBM SPSS Collaboration and Deployment Services Remote Process Server aktiv ist, indem Sie die Protokolldatei <Installationsverzeichnis>/server.log untersuchen.

**Tipp:** Sie können die Protokollierung für Ihre Instanz von IBM SPSS Collaboration and Deployment Services Remote Process Server anpassen, indem Sie die Datei <Installationsverzeichnis>/log4j.xml ändern.

#### **Weitere Schritte**

Richten Sie mit IBM SPSS Collaboration and Deployment Services Deployment Manager einen Job ein, der einen allgemeinen Jobschritt enthält, und führen Sie den Job auf der von Ihnen installierten Instanz von IBM SPSS Collaboration and Deployment Services Remote Process Server aus, um zu überprüfen, ob IBM SPSS Collaboration and Deployment Services Remote Process Server ordnungsgemäß funktioniert. Weitere Informationen finden Sie im Benutzerhandbuch zu *IBM SPSS Collaboration and Deployment Services Deployment Manager*.

### <span id="page-26-0"></span>**Deinstallieren von IBM SPSS Collaboration and Deployment Services Remote Process Server**

Sie können IBM SPSS Collaboration and Deployment Services Remote Process Server im Assistentenmodus oder im Konsolenmodus deinstallieren.

Sie müssen sich mit einem Benutzerkonto anmelden, das über dieselben Berechtigungen wie das Konto verfügt, das zum Installieren von IBM SPSS Collaboration and Deployment Services Remote Process Server verwendet wurde.

**Wichtig:** Einige Dateien im Programmverzeichnis von IBM SPSS Collaboration and Deployment Services Remote Process Server (beispielsweise Programmdaten) können nicht von IBM Installation Manager gelöscht werden. Sie müssen das Programmverzeichnis manuell löschen, um alle Dateien von IBM SPSS Collaboration and Deployment Services Remote Process Server vom System zu löschen, nachdem Sie die Deinstallation mit IBM Installation Manager durchgeführt haben.

#### **Deinstallation im Assistentenmodus**

Sie können IBM SPSS Collaboration and Deployment Services Remote Process Server mithilfe von IBM Installation Manager im Assistentenmodus deinstallieren.

#### **Vorbereitende Schritte**

Sie müssen sich über ein Benutzerkonto anmelden, das über dieselben Berechtigungen wie das Konto verfügt, das zum Installieren der Pakete verwendet wurde, die Sie jetzt deinstallieren wollen.

#### **Vorgehensweise**

So deinstallieren Sie IBM SPSS Collaboration and Deployment Services Remote Process Server:

- 1. Schließen Sie Programme, die Sie mit Installation Manager installiert haben.
- 2. Starten Sie Installation Manager im Assistentenmodus, indem Sie IBMIM verwenden.

Die Standardposition von **IBMIM** ist abhängig vom Betriebssystem und vom Installationstyp (Administrator, Benutzer ohne Administratorberechtigung oder Gruppe). Weitere Informationen finden Sie unter ["Erste Schritte mit Installation Manager" auf Seite 7.](#page-10-0)

- 3. Klicken Sie in Installation Manager auf **Deinstallieren**.
- 4. Wählen Sie im **Deinstallationsassistenten** das Paket "IBM SPSS Collaboration and Deployment Services Remote Process Server" aus.
- 5. Klicken Sie auf **Weiter**.
- 6. Prüfen Sie auf der Zusammenfassungsseite Ihre Auswahlen. Klicken Sie auf **Zurück**, um Ihre Auswahlen zu ändern. Wenn Sie mit Ihren Auswahlen zufrieden sind, klicken Sie auf **Deinstallieren**.

Unter Windows prüft Installation Manager auf aktive Prozesse. Wenn Prozesse den Deinstallationsprozess blockieren, wird eine Liste dieser Prozesse im Abschnitt für blockierende Prozesse angezeigt. Sie müssen diese Prozesse stoppen, bevor Sie die Deinstallation fortsetzen können. Klicken Sie auf **Alle blockierenden Prozesse stoppen**. Falls keine Prozesse gestoppt werden müssen, wird die Liste nicht angezeigt. Die aktiven Prozesse sperren Dateien sperren, die von Installation Manager geöffnet oder geändert werden müssen.

7. Nach Abschluss des Deinstallationsprozesses wird die Seite **Fertig** angezeigt, auf der der Deinstallationsprozess bestätigt wird.

### <span id="page-27-0"></span>**Deinstallation im Konsolenmodus**

Sie können IBM SPSS Collaboration and Deployment Services Remote Process Server mithilfe von IBM Installation Manager im Konsolenmodus deinstallieren.

#### **Vorbereitende Schritte**

Sie müssen sich über ein Benutzerkonto anmelden, das über dieselben Berechtigungen wie das Konto verfügt, das zum Installieren der Pakete verwendet wurde.

#### **Informationen zu diesem Vorgang**

Eine ausgewählte Option wird durch ein X in eckigen Klammern ([X]) angegeben. Optionen, die nicht ausgewählt sind, werden durch leere eckige Klammern ([ ]) angegeben. Sie können den Standardeintrag durch Drücken der **Eingabetaste** auswählen oder einen anderen Befehl auswählen. [N] beispielsweise gibt an, dass **N** die Standardauswahl für den Befehl **Next** ist.

#### **Vorgehensweise**

So deinstallieren Sie IBM SPSS Collaboration and Deployment Services Remote Process Server:

- 1. Schließen Sie Programme, die Sie mit Installation Manager installiert haben.
- 2. Starten Sie Installation Manager im Konsolenmodus, indem Sie imcl -c verwenden.

Die Standardposition von **imcl** ist abhängig vom Betriebssystem und vom Installationstyp (Administrator, Benutzer ohne Administratorberechtigung oder Gruppe). Weitere Informationen finden Sie unter ["Erste Schritte mit Installation Manager" auf Seite 7.](#page-10-0)

- 3. Geben Sie 5 (Uninstall Remove the installed software packages) ein.
- 4. Wenn Sie die Paketgruppe "IBM SPSS Collaboration and Deployment Services Remote Process Server" auswählen wollen, geben Sie die Zahl neben der Paketgruppe ein.
- 5. Geben Sie N (Next) ein, um fortzufahren.
- 6. Geben Sie die Zahl neben dem Paket ein, um das Paket auszuwählen.

Optional: Wenn Sie alle Pakete für die Deinstallation auswählen wollen, geben Sie A (Select all packages) ein. Die Option **A** (Unselect all packages) wird angezeigt, wenn alle Pakete für die Deinstallation ausgewählt sind.

- 7. Prüfen im der Zusammenfassungsanzeige Ihre Auswahlen, bevor Sie IBM SPSS Collaboration and Deployment Services Remote Process Server deinstallieren. Geben Sie U (Uninstall) ein.
- 8. Geben Sie nach Abschluss der Deinstallation F (Finish) ein.

### <span id="page-28-0"></span>**Bemerkungen**

Die vorliegenden Informationen wurden für Produkte und Services entwickelt, die auf dem deutschen Markt angeboten werden.

Möglicherweise bietet IBM die in dieser Dokumentation beschriebenen Produkte, Services oder Funktionen in anderen Ländern nicht an. Informationen über die gegenwärtig im jeweiligen Land verfügbaren Produkte und Services sind beim zuständigen IBM Ansprechpartner erhältlich. Hinweise auf IBM Lizenzprogramme oder andere IBM Produkte bedeuten nicht, dass nur Programme, Produkte oder Services von IBM verwendet werden können. Anstelle der IBM Produkte, Programme oder Services können auch andere, ihnen äquivalente Produkte, Programme oder Services verwendet werden, solange diese keine gewerblichen oder anderen Schutzrechte von IBM verletzen. Die Verantwortung für den Betrieb von Produkten, Programmen und Services anderer Anbieter liegt beim Kunden.

Für in diesem Handbuch beschriebene Erzeugnisse und Verfahren kann es IBM Patente oder Patentanmeldungen geben. Mit der Auslieferung dieses Handbuchs ist keine Lizenzierung dieser Patente verbunden. Lizenzanforderungen sind schriftlich an folgende Adresse zu richten (Anfragen an diese Adresse müssen auf Englisch formuliert werden):

IBM Director of Licensing IBM Europe, Middle East & Africa Tour Descartes 2, avenue Gambetta 92066 Paris La Defense France

Diese Informationen können technische Ungenauigkeiten oder typografische Fehler enthalten. Die hier enthaltenen Informationen werden in regelmäßigen Zeitabständen aktualisiert und als Neuausgabe veröffentlicht. IBM kann ohne weitere Mitteilung jederzeit Verbesserungen und/oder Änderungen an den in dieser Veröffentlichung beschriebenen Produkten und/oder Programmen vornehmen.

Verweise in diesen Informationen auf Websites anderer Anbieter werden lediglich als Service für den Kunden bereitgestellt und stellen keinerlei Billigung des Inhalts dieser Websites dar. Das über diese Websites verfügbare Material ist nicht Bestandteil des Materials für dieses IBM Produkt. Die Verwendung dieser Websites geschieht auf eigene Verantwortung.

Werden an IBM Informationen eingesandt, können diese beliebig verwendet werden, ohne dass eine Verpflichtung gegenüber dem Einsender entsteht.

Lizenznehmer des Programms, die Informationen zu diesem Produkt wünschen mit der Zielsetzung: (i) den Austausch von Informationen zwischen unabhängig voneinander erstellten Programmen und anderen Programmen (einschließlich des vorliegenden Programms) sowie (ii) die gemeinsame Nutzung der ausgetauschten Informationen zu ermöglichen, wenden sich an folgende Adresse:

IBM Software Group ATTN: Licensing 200 W. Madison St. Chicago, IL; 60606 USA

Die Bereitstellung dieser Informationen kann unter Umständen von bestimmten Bedingungen - in einigen Fällen auch von der Zahlung einer Gebühr - abhängig sein.

Die Lieferung des in diesem Dokument beschriebenen Lizenzprogramms sowie des zugehörigen Lizenzmaterials erfolgt auf der Basis der IBM Rahmenvereinbarung bzw. der Allgemeinen Geschäftsbedingungen von IBM, der IBM Internationalen Nutzungsbedingungen für Programmpakete oder einer äquivalenten Vereinbarung.

Alle in diesem Dokument enthaltenen Leistungsdaten stammen aus einer kontrollierten Umgebung. Die Ergebnisse, die in anderen Betriebsumgebungen erzielt werden, können daher erheblich von den hier erzielten Ergebnissen abweichen. Einige Daten stammen möglicherweise von Systemen, deren Entwicklung noch nicht abgeschlossen ist. Eine Gewährleistung, dass diese Daten auch in allgemein verfügbaren Systemen erzielt werden, kann nicht gegeben werden. Darüber hinaus wurden einige Daten unter Umständen durch Extrapolation berechnet. Die tatsächlichen Ergebnisse können davon abweichen. Benutzer dieses Dokuments sollten die entsprechenden Daten in ihrer spezifischen Umgebung prüfen.

Alle Informationen zu Produkten anderer Anbieter stammen von den Anbietern der aufgeführten Produkte, deren veröffentlichten Ankündigungen oder anderen allgemein verfügbaren Quellen. IBM hat diese Produkte nicht getestet und kann daher keine Aussagen zu Leistung, Kompatibilität oder anderen Merkmalen machen. Fragen zu den Leistungsmerkmalen von Produkten anderer Anbieter sind an den jeweiligen Anbieter zu richten.

Aussagen über Pläne und Absichten von IBM unterliegen Änderungen oder können zurückgenommen werden und repräsentieren nur die Ziele von IBM.

Diese Veröffentlichung enthält Beispiele für Daten und Berichte des alltäglichen Geschäftsablaufs. Sie sollen nur die Funktionen des Lizenzprogramms illustrieren und können Namen von Personen, Firmen, Marken oder Produkten enthalten. Alle diese Namen sind frei erfunden; Ähnlichkeiten mit tatsächlichen Namen und Adressen sind rein zufällig.

#### COPYRIGHTLIZENZ:

Diese Veröffentlichung enthält Beispielanwendungsprogramme, die in Quellensprache geschrieben sind und Programmiertechniken in verschiedenen Betriebsumgebungen veranschaulichen. Sie dürfen diese Beispielprogramme kostenlos kopieren, ändern und verteilen, wenn dies zu dem Zweck geschieht, Anwendungsprogramme zu entwickeln, zu verwenden, zu vermarkten oder zu verteilen, die mit der Anwendungsprogrammierschnittstelle für die Betriebsumgebung konform sind, für die diese Beispielprogramme geschrieben werden. Diese Beispiele wurden nicht unter allen denkbaren Bedingungen getestet. Daher kann IBM die Zuverlässigkeit, Wartungsfreundlichkeit oder Funktion dieser Programme weder zusagen noch gewährleisten. Die Beispielprogramme werden ohne Wartung (auf "as-is"-Basis) und ohne jegliche Gewährleistung zur Verfügung gestellt. IBM übernimmt keine Haftung für Schäden, die durch die Verwendung der Beispielprogramme entstehen.

#### <span id="page-30-0"></span>**Marken**

IBM, das IBM Logo und ibm.com sind Marken oder eingetragene Marken der IBM Corporation in den USA und/oder anderen Ländern. Weitere Produkt- und Servicenamen können Marken von IBM oder an-deren Unternehmen sein. Eine aktuelle Liste der IBM Marken finden Sie auf der Webseite ["Copyright and](http://www.ibm.com/legal/copytrade.shtml) [trademark information"](http://www.ibm.com/legal/copytrade.shtml) unter www.ibm.com/legal/copytrade.shtml.

Adobe, das Adobe-Logo, PostScript und das PostScript-Logo sind Marken oder eingetragene Marken der Adobe Systems Incorporated in den USA und/oder anderen Ländern.

Intel, das Intel-Logo, Intel Inside, das Intel Inside-Logo, Intel Centrino, das Intel Centrino-Logo, Celeron, Intel Xeon, Intel SpeedStep, Itanium und Pentium sind Marken oder eingetragene Marken der Intel Corporation oder ihrer Tochtergesellschaften in den USA oder anderen Ländern.

Linux ist eine eingetragene Marke von Linus Torvalds in den USA und/oder anderen Ländern.

Microsoft, Windows, Windows NT und das Windows-Logo sind Marken von Microsoft Corporation in den USA und/oder anderen Ländern.

UNIX ist eine eingetragene Marke von The Open Group in den USA und anderen Ländern.

Java und alle auf Java basierenden Marken und Logos sind Marken oder eingetragene Marken der Oracle Corporation und/oder ihrer verbundenen Unternehmen.

Weitere Produkt- und Servicenamen können Marken von IBM oder anderen Unternehmen sein.

# IBM.